# **SHOTMARKER USER GUIDE**

IMPORTANT! Before commencing shooting ensure your rifle is calibrated for the correct distance, failure to do so may lead to damage to the equipment, non-refundable loss of shooting time and charges.

To connect with a personal device:

- 1) Connect your device to the ShotMarker wifi network: For Century select "ShotMarker", Short Siberia "ShotMarker2" and Chobham Ridge "Shotmarker3" **(1)**
- 2) Open your internet brower and enter: 192.168.100.1 **(2)**
- 3) If the page does not load turn off mobile data (N.b. as shown in **(1)** "Connected, no internet" is normal)

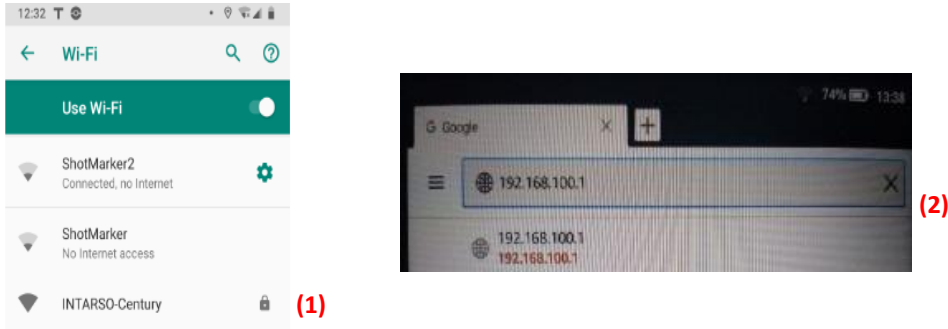

Using the NRA Supplied Tablet:

- 1) If the screen is on standby, unlock the tablet by pressing the power button, (indicated below), then swiping up on the screen.
- 2) If the screen does not turn on this way, instead press and hold the power button until the tablet powers on.
- 3) If the ShotMarker screen is not already loaded tap the "S" button the home screen

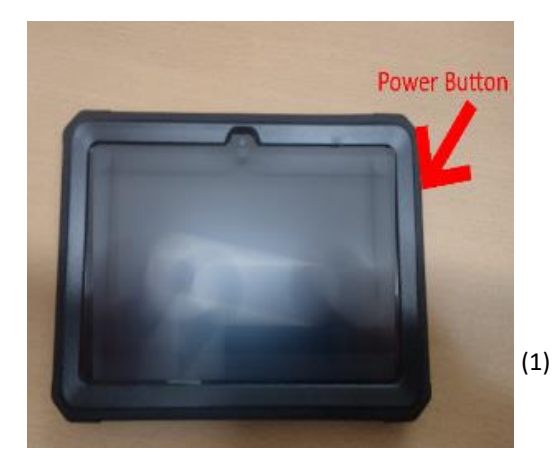

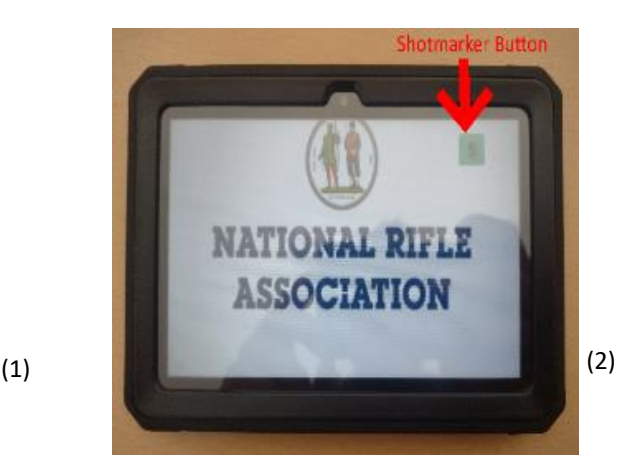

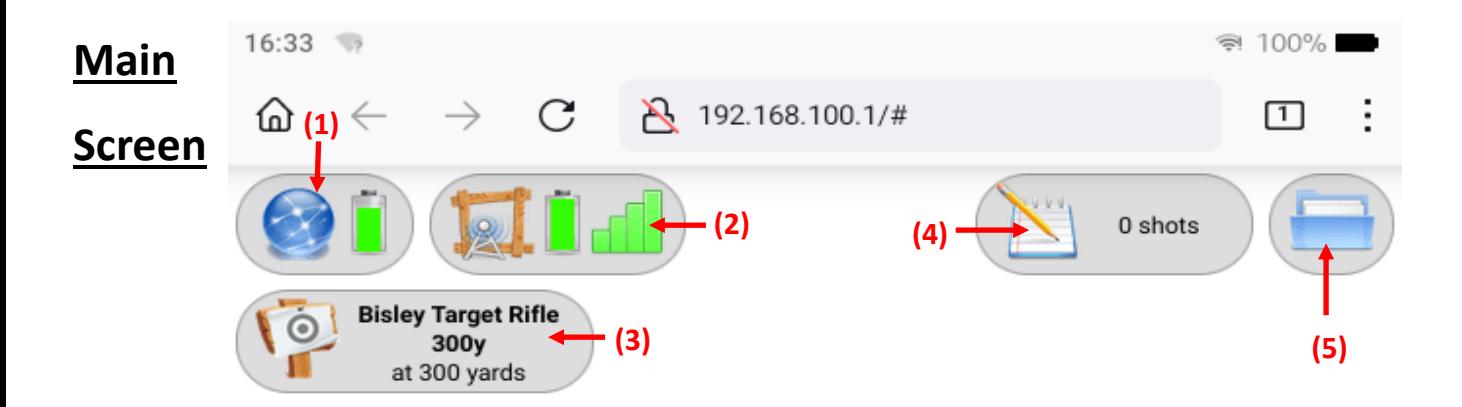

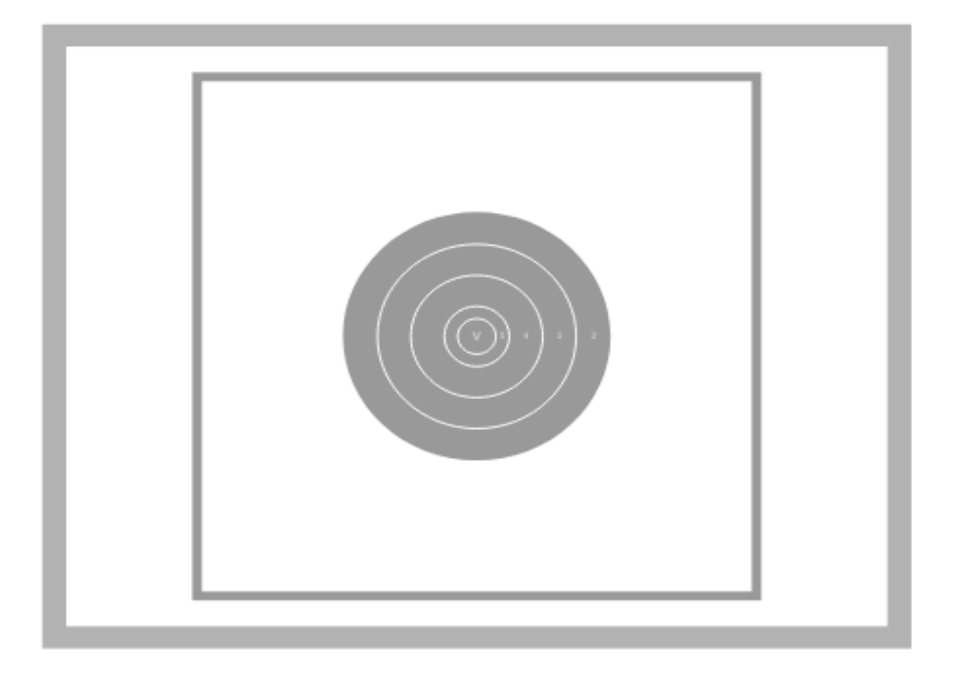

Hub Designation (given on sign-in)

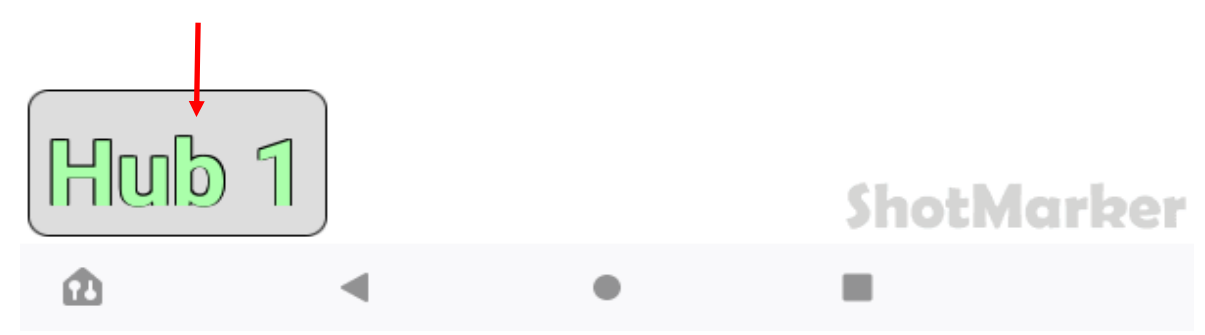

- (1) Access Point (wifi) Settings
- (2) Sensor Hub Settings

**Do not alter these settings!** Access point settings will change settings for all devices connected to the wifi, sensor hub settings will alter target name/dimensions. Only to be used by electronic target technicians

(3) Target Face: This will be set to the distance booked when you arrive on the range. Tap to change discipline (for example from Target Rifle to F-Class) or if required calibre. Tap the green tick bottom right to save settings after changing. (Calibre will not affect the systems function in recording shots, only alter the size of the shot shown on screen). (NB The system will only record rounds that

are supersonic when reaching the target, .22 rounds will not be registered)

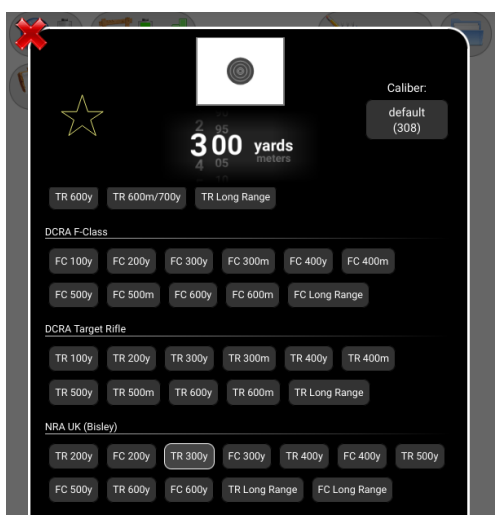

(4) Save/Clear Series: Tap this button after completing a series to bring up the following window:

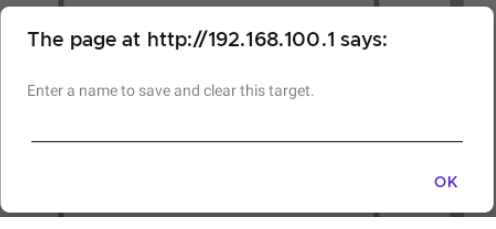

If you are planning on revisiting your series after shooting (see next) naming the string will help locate it, otherwise leave blank. Tap the ok button to clear the target face and begin a new string.

(NB the stored data will be cleared from the system annually to maintain capacity, make sure to record your shot data on the day. If you need your data retrieved after your session email us as soon as possible to avoid losses)

(5) Saved Series: Tap this button to show previously saved series, double tap a series to show the shots plotted on the target face.

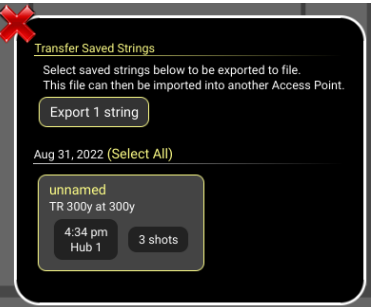

## **Troubleshooting**

Please be as accurate as possible when relaying information to control regarding help needed or system errors. This will allow us to resolve your queries efficiently and have you shooting as soon as possible.

#### 1) Sensor appears to be disconnected

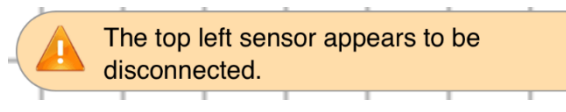

The system is designed to work off three of the four sensors, if you receive an error message saying one has disconnected but your system is still recording shots you can continue shooting, but please inform the range office as soon as possible.

Similarly, if a message such as "back sensors firing before the front" appears and the system is still recording your shots you can continue shooting.

#### 2) Error: Angle of Shot

This may appear during high wind due to movement of the target frame. Your shot will be marked but not scored, showing as a blank circle on the screen:

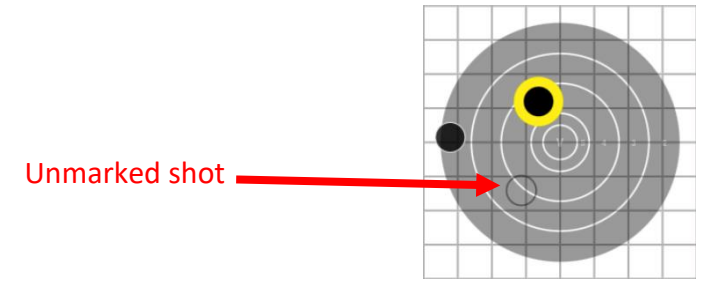

You can continue to shoot if you are happy to do so without the score, otherwise please contact control.

### 3) Error message 'attempting to connect to access point'

The tablet has dropped from the ShotMarker Wif-Fi network. Return to the home screen of the tablet and open available Wi-Fi networks. From there reconnect to 'Shotmarker' network. If this is not available, or you are not comfortable doing this, please contact control and an electronics technician will attend to you as soon as possible.

If you receive any other error messages you are not sure about, or have any other questions regarding the use of the system, please contact range control and either they or an electronics technician will assist you.